# **Exporting Banner 8 Form Query Results to Excel**

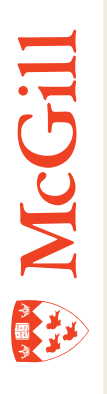

Last Updated: 19-Nov-2010

# **Table of Contents**

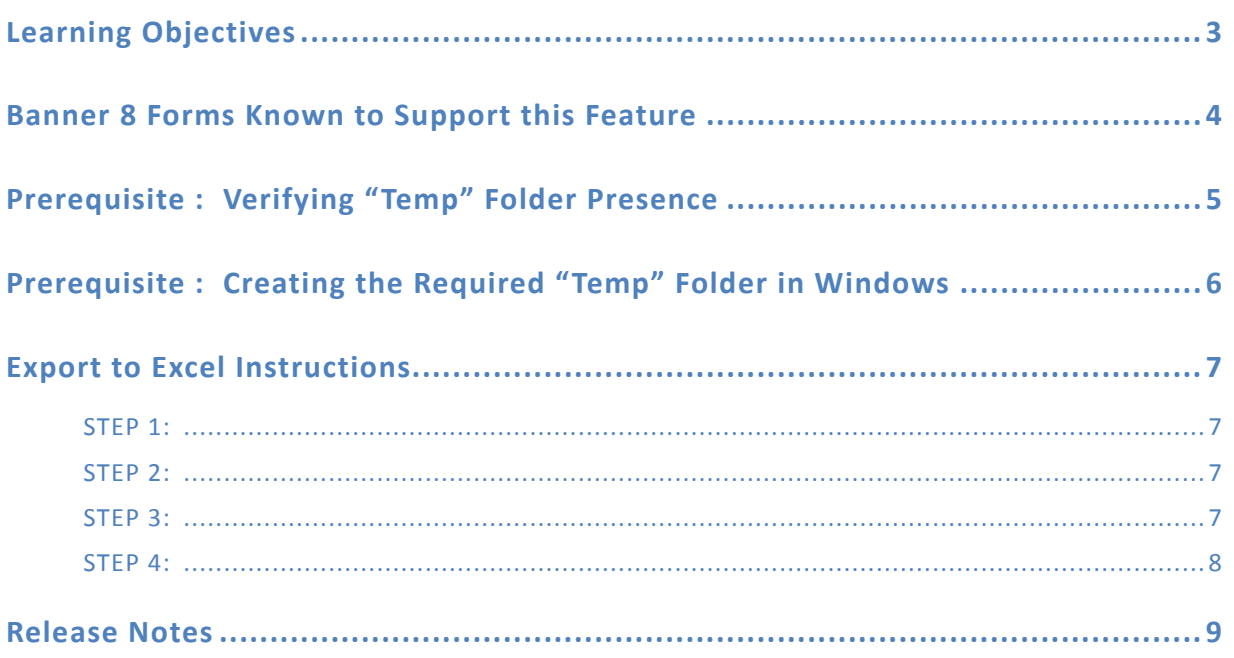

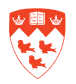

## <span id="page-2-0"></span>**Learning Objectives**

This tutorial will help you perform the following Banner actions:

- 1. Verify the presence of the pre-required "temp" Windows folder
- 2. Create the "temp" Windows folder if it is not present in the directory structure
- 3. Export a Banner 8 form query result to an Excel compatible CSV text file

**Note**

*◊* Once extracted/exported, the CSV *(Comma Separated Values)* file can be opened and manipulated in a spreadsheet program such as Excel 2007.

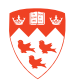

### <span id="page-3-0"></span>**Banner 8 Forms Known to Support this Feature**

#### **The following Banner 8 forms are know to support this feature:**

- SSAMATX BUILDING/ROOM SCHEDULE FORM
- SLQMEET AVAILABLE CLASS ROOM QUERY FORM
- SFASLST CLASS ROSTER FORM
- SIAASGQ FACULTY SCHEDULE QUERY FORM
- SSASECQ SCHEDULE SECTION QUERY FORM
- SLARUSE DORM ROOM QUERY FORM
- SLABQRY BUILDING QUERY FORM
- SLALMFE ROOM/MEAL/PHONE RATE CODE RULES FORM
- SLASGNQ AVAILABLE DORM ROOM QUERY FORM

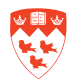

## <span id="page-4-0"></span>**Prerequisite : Verifying "Temp" Folder Presence**

Before attempting to export a form query's content, make sure that your computer has a **temp** folder created under **C:\**. This letter may change if your operating system was not installed on the C drive for some reason but this is by far the most common setup on a Windows computer. Banner exports the query results to the **C:\temp** folder.

� **Warning**

The export process will not work if the "temp" folder is not present on your machine.

**Verify the folder's existence in your directory structure by doing the following:**

- 1. In Windows XP, click on the **Start** icon in the bottom left-hand corner of your screen.
- 2. Go to All **Programs** > **Accessories** > **Windows Explorer**.
- 3. Click on the little **+** sign next to the **My Computer** icon.

A list of all your drives will appear in alphabetical order.

4. Click on the **C:** drive and the folders and files in the drive should appear on the righthand side of your screen.

Do you see a folder named **temp** in the list of folders that appears?

If you do, skip down to the **Export to Excel Instructions** section.

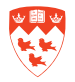

## <span id="page-5-0"></span>**Prerequisite : Creating the Required "Temp" Folder in Windows**

If the folder does not exist, follow the instructions below to create it:

- 1. In **Windows Exporter**, click on **File** > **New** > **Folder** in the menu bar.
- 2. Now you will see a folder appear on the right-hand side of your screen with the name generic "**New Folder**" name highlighted.
- 3. Delete this text by clicking on the **Delete key**.
- 4. Type in "**temp**" and hit **Enter**.
- 5. Close Windows Explorer.

You can now export form query data using the step-by-step **Export to Excel Instructions** below.

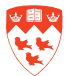

## <span id="page-6-0"></span>**Export to Excel Instructions**

#### **STEP 1:**

Click on **Help** in the menu at the top of your screen.

#### **STEP 2:**

You will see **Extract Data No Key** (in black) appear an a menu item, second from the bottom of the pull-down menu - click on it.

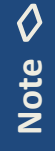

*◊* Certain forms will also have the Extract Data With Key option available. If this is the case, you can select either option – the same

function will be performed.

#### **STEP 3:**

The following popup will now appear:

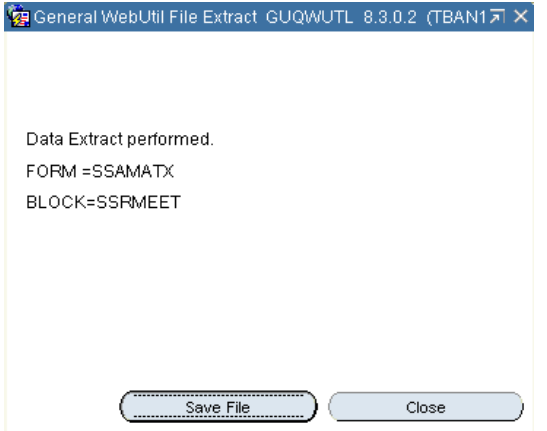

**Figure 1. Extraction feedback popup window**

Note that the popup shows the text "**Data Extract performed**"– meaning that Banner has performed the requested action.

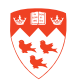

<span id="page-7-0"></span>A "**Save file**" button also appears on the screen.

Click the "**Save File**" button - the Banner generated file is now saved on your computer's hard drive and the following feedback popup appears:

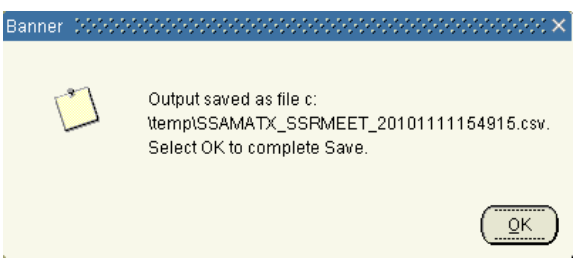

**Figure 2. Export feedback popup window**

Hence the file has now been stored in the "c:\temp" directory and Banner has given it the name "SSAMATX\_SSRMEET\_201011154915.csv" (in this particular example).

Notice the file naming convention used here: the date will vary depending on when the export is performed, but the first part SSAMATX – in our case - (Form name) and SSRMEET – in our case - (Block name) will always be the same for multiple exports performed on the same form.

#### **STEP 4:**

The file can now be viewed in **Excel 2007** (or another spreadsheet program which can read CSV files) simply by double-clicking on it in Windows Explorer.

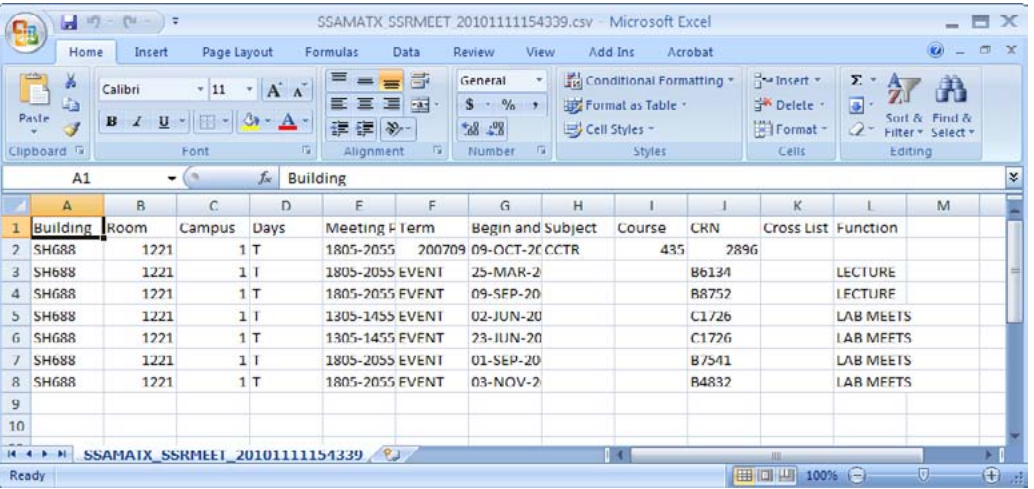

Here's what a sample output file should look like in Excel:

**Figure 3. Sample form query data displayed in Excel 2007**

You can now manipulate the extracted data directly in Excel using **filters** and other well documented Excel functions.

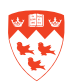

## <span id="page-8-0"></span>**Release Notes**

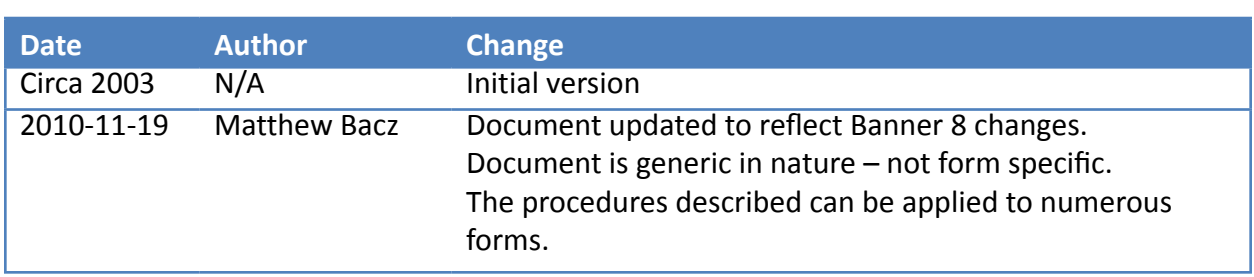

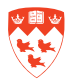